## **Online Registration Instructions for first time users**

- All registrations are done on line through our registration system called Demosphere using a credit card (Visa or Mastercard).
- All new families are asked to create a **NEW ACCOUNT** using one parent's email. This account will be used to manage your household (players information, registrations and payments) .
- All new players to Coastal FC and those players u11 and up , will be required to add a birth certificate or passport ( Nexus , BC service and PR cards are also accepted) Please make sure you have one handy during registration.

## **Registering for Soccer in Demosphere – Step by Step tutorial**

## **Step 1: Parent/Admin User's Details**

Open the link: ………………………………………………………….CREAT NEW USER ACCOUNT .Add Your ( the parent /guardian) Email address, name, username and password , please save this password either by writing it down or remembering it to the site.

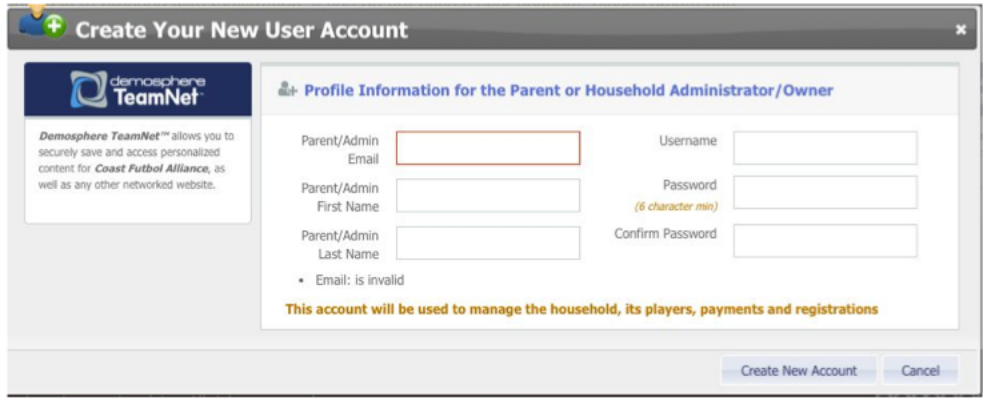

## **Step 2: Create Your Household ( Account)**

Add your phone and address , postal code and phone number. All information is required and then you click "save and continue" This will pre-populate with subsequent logins

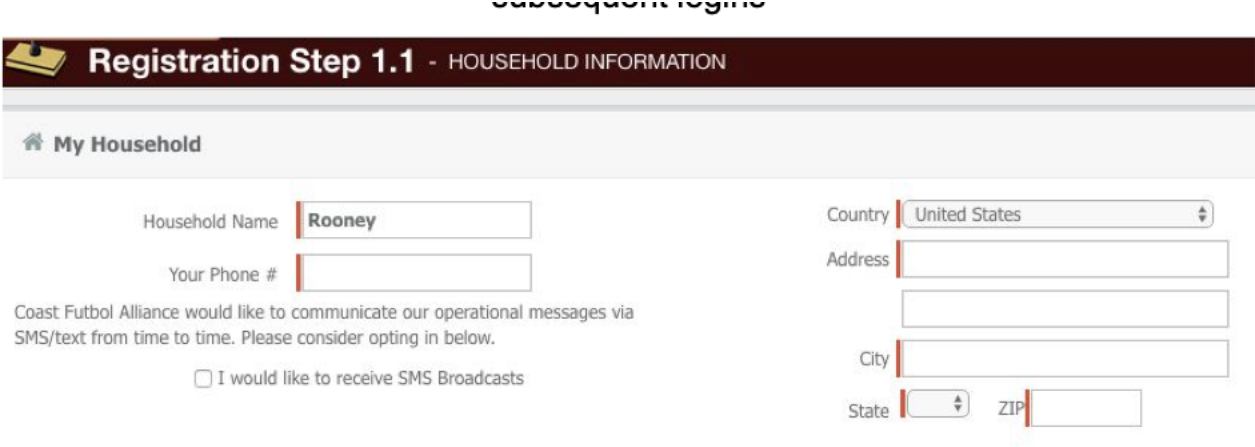

## **Step 3: Register a Participant (Player)**

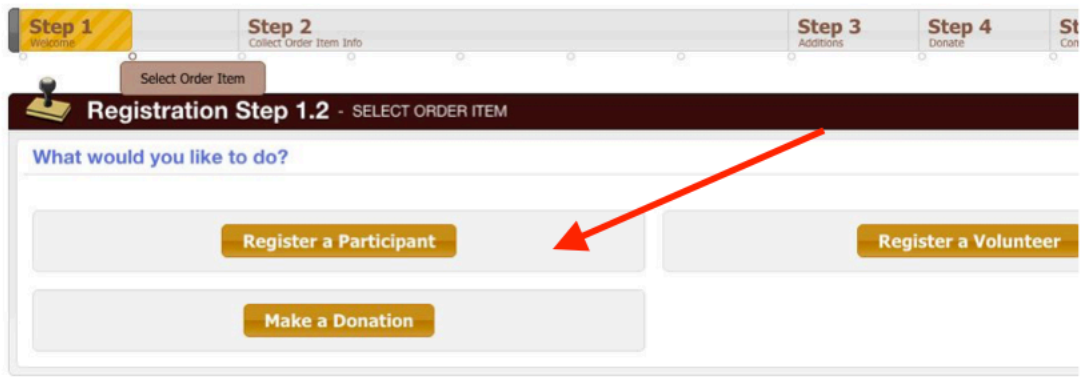

You will see your name listed here(first time ) and the "create new member " In the future once you have created profiles for each player and parent , these will all be listed and you can simply select them and will not need to reenter information**.**

# **Step 4: Create the Player account under New Member**

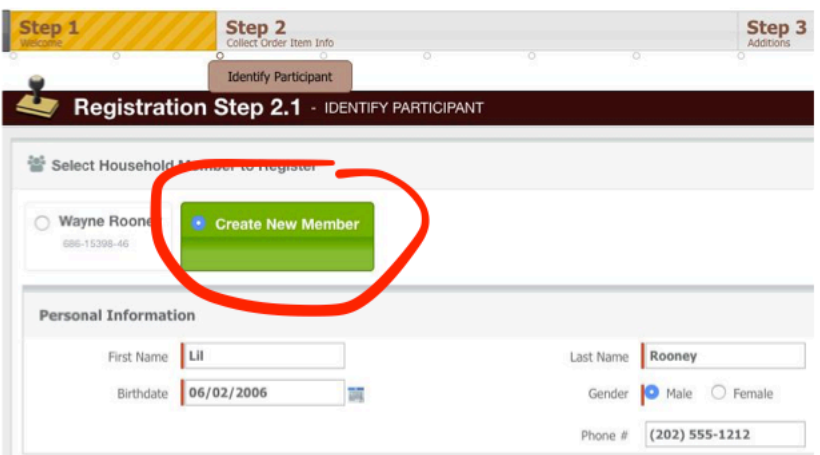

## **Step 5: Select a Program/Season**

Only those programs a player is eligible for will appear in the dropdown . There will be multiple programs available for registration , so make sure to select the correct one. The age group is tied directly to the birthdate you entered. Make sure you double check the information on the players profile. You can go "Back/Edit " any adjustments. If all is correct click continue.

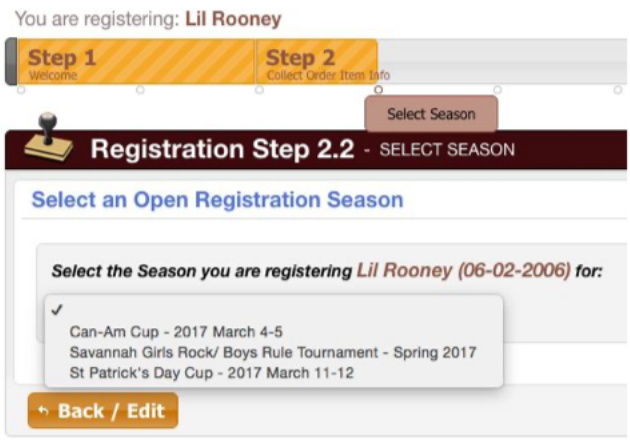

#### **Step 6: Enter Parent Info**

If this is the first time you will need to enter the information for one or two parents by selecting "Create New Member" .

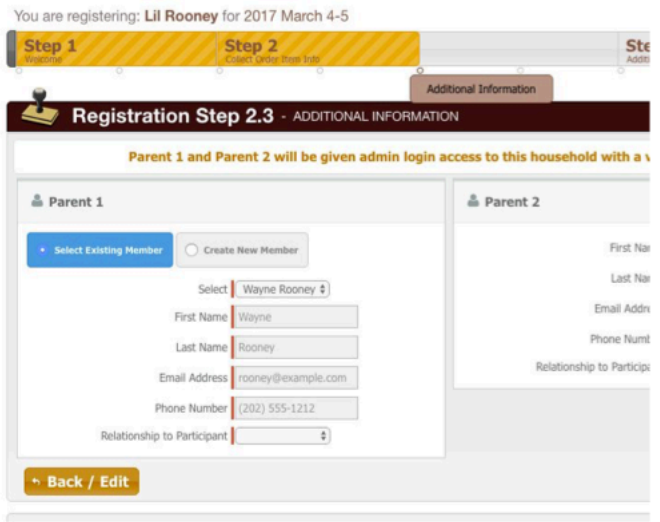

#### **Step 7: Next Steps**

Register another player or register to volunteer or complete registration . If you do select to volunteer , it will prompt this screen to ask who wishes to volunteer and in what role. If you have someone else that want to volunteer you will need to create a new member

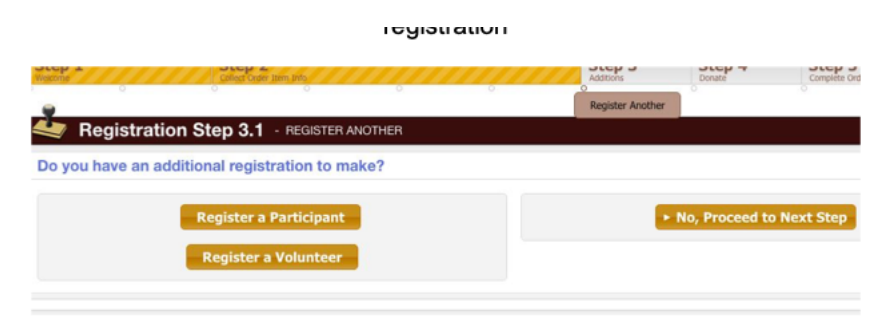

#### **Step 8: Review Cart Contents**

Edit the registration, go back to register another player. If you have another person to register you may do so on this screen and it will repeat some of the above steps.

or proceed to checkout "No , Proceed to next step"

Click continue – next you will see the seasonal waivers associated with the program.

Make sure to check the box" I agree to above terms and conditions " and click continue – Note you will not be able to continue if you do not check the box.

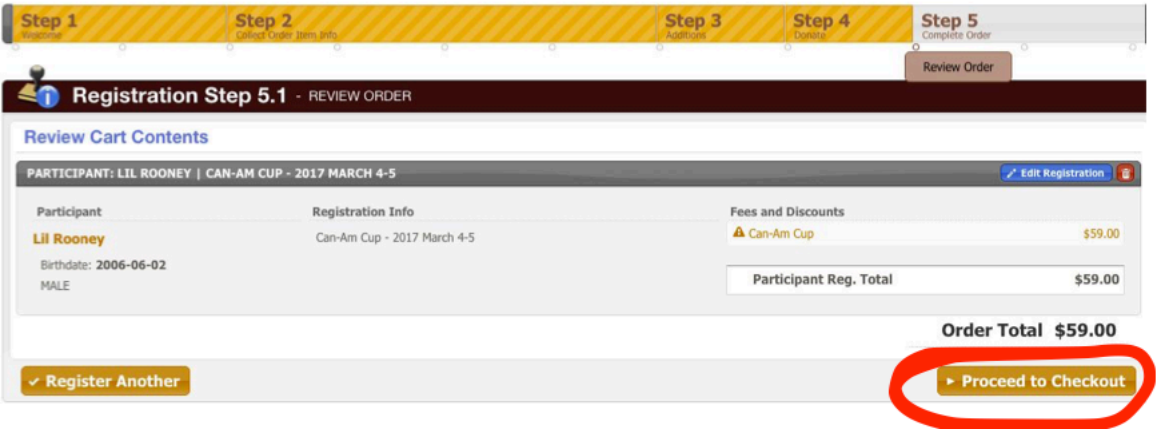

#### **Step 9:Make Payment**

Enter credit card details and submit, or click Back to edit the registration . This registration site is secure and Coastal FC does not have access to any of your payment information .

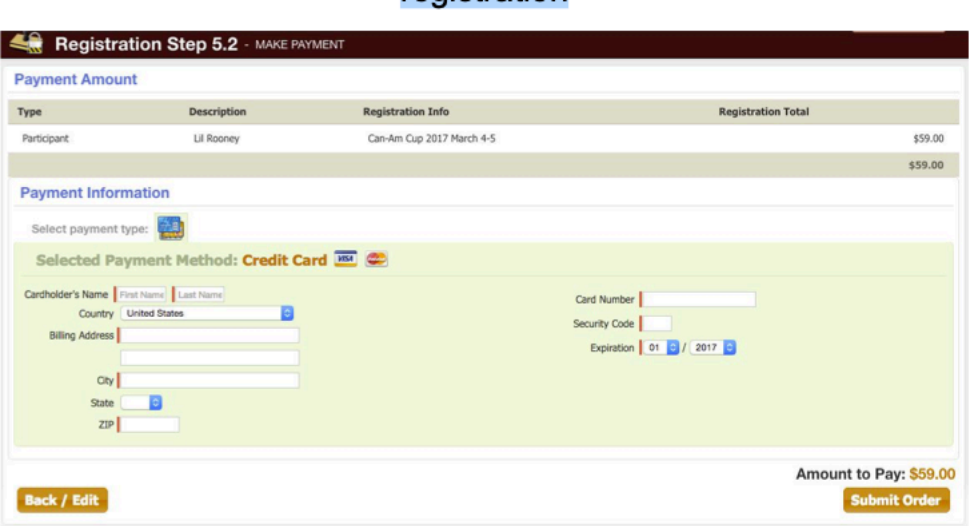

#### **Step 10: Confirmation!**

Your receipt will be emailed to you and you can view/print it from the confirmation screen . If you do not receive an order confirmation, please log into your account to verify your email address. In your account (household) you will be able to access all current and past registrations.

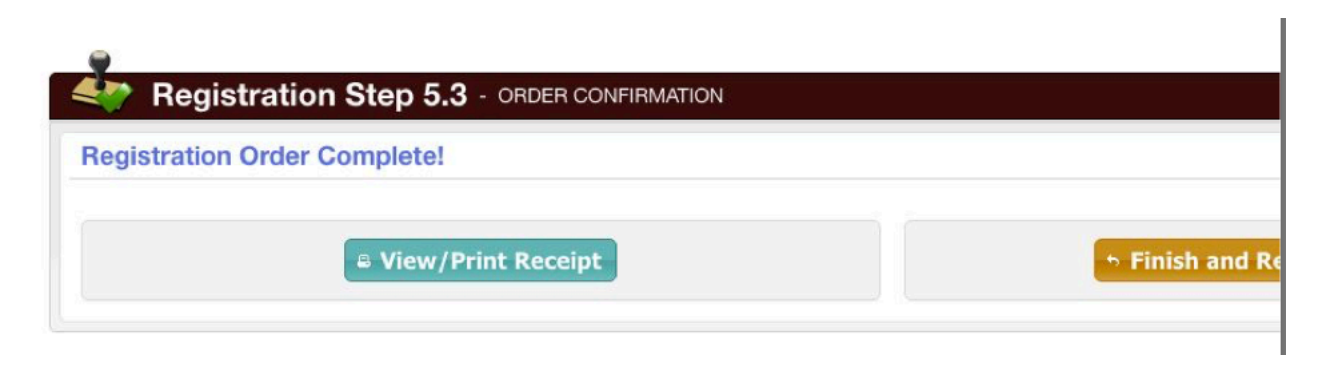